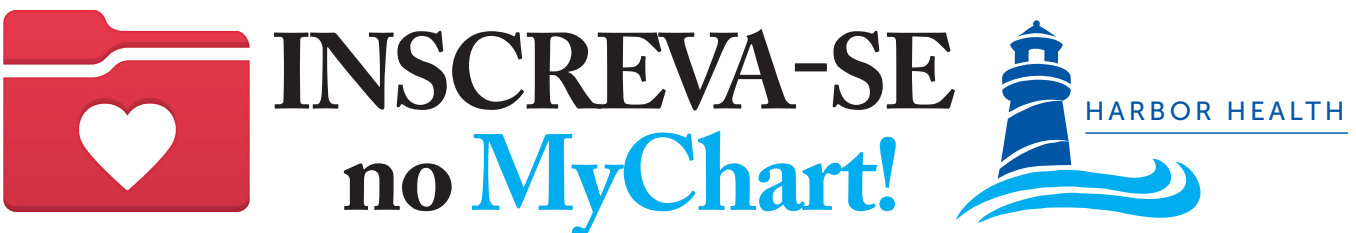

# A Harbor Health tem um NOVO portal de pacientes chamado **OCHINGH**

### **1. Comece**

Para começar, você precisará de um código de ativação. Você pode solicitar um código de ativação quando:

- Pedir um em sua próxima consulta
- Visitar o Portal HHSI.US/PatientPortal
- Escanear um QR Code

Basta preencher o formulário e clicar em enviar.

A Harbor Health vai mandar para você um código de ativação por SMS, email, carta ou por meio de um Relatório Pós-Consulta impresso.

### **2. Crie a sua conta no MyChart**

#### **POR SMS**

- 1. A partir do SMS recebido, toque no link\* do MyChart. \*Este link expira em 60 dias Bem-vindo ao MyChart! Clique no link seguinte para ativar a sua conta:
- 2. Crie um nome de usuário, senha e preencha suas informações.
- 3. Sucesso! Você criou a sua conta no MyChart!

#### **POR EMAIL**

- 1. A partir do email recebido, clique no link\* do MyChart. \*Este link expira em 60 dias
- 2. Crie um nome de usuário, senha e preencha suas informações.
- 3. Sucesso! Você criou a sua conta no MyChart!

### **3. Acesse o MyChart do seu computador pessoal do dispositivo móvel.**

- 1. Visite o site do MyChart https://mychart.ochin.org/MyChartHH
- 2. Insira seu nome de usuário e senha e clique em Log In Baixe o aplicativo móvel.

#### **Baixe o aplicativo móvel**

- 1. Vá à App store do seu telefone e procure por "MyChart".
- 2. Baixe e abra o app.
- 3. Selecione "Massachussets".
- 4. Role a tela para baixo e selecione "OCHIN|MyChart".
- 5. Insira seu nome de usário e senha e clique em Log In.

## **O MyChart é SEGURO, FÁCIL E GRATUITO!**

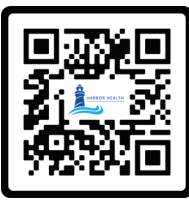

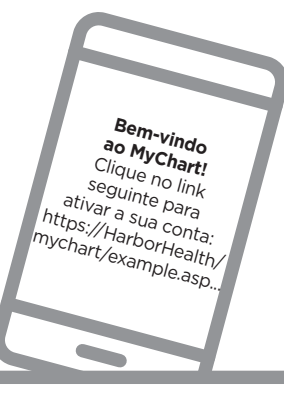

**Bem-vindo ao MyChart!** Clique no link seguinte para ativar a sua conta: https://HarborHealth/ mychart/example.asp...

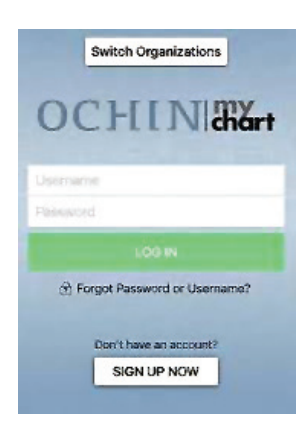

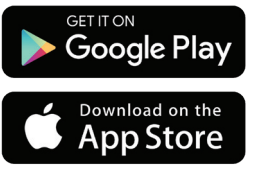